# COMO HACER RESERVA PARA SERVIR UN EVENTO DE HOSTELERÍA ASOCIADO A UN EVENTO O ACTO ACADÉMICO EN ESPACIOS NO HOSTELEROS DE LA UMU

Este apartado del tutorial se va a centrar exclusivamente en los servicios de hostelería que se pueden realizar en espacios no hosteleros y que por tanto requieren la autorización del uso del espacio, explicado en el primer punto.

Deberá entrar en *Mi Campus / Mis reservas* donde deberá acceder a dos opciones, cumpliendo con el siguiente orden

## 1º Deberá Solicitar el espacio Universitario donde se quiere celebrar el evento de hostelería (que no será el mismo al evento o acto académico al que va ligado).

Para hacerlo, deberá entrar en la Opción Reserva de espacios y vehículos

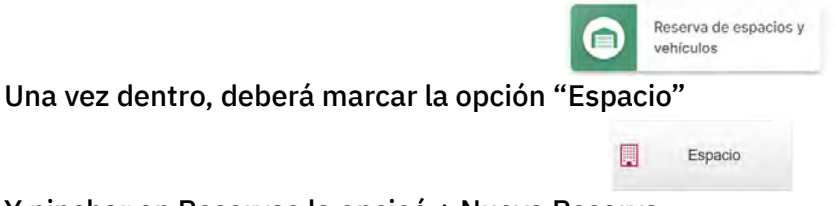

Y pinchar en Reservas la opcioó + Nueva Reserva

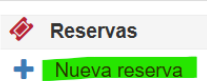

y se abrirá una nueva ventana en cuyo ángulo superior derecha verá "Tipo de reserva " debiendo seleccionar la opción "Espacio"

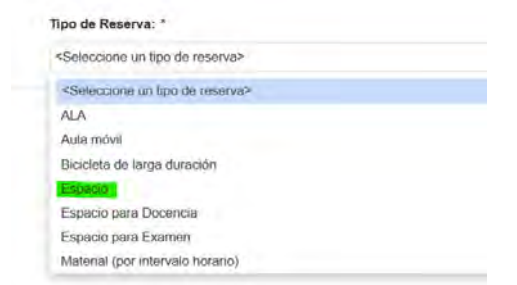

Mas abajo en el apartado "Seleccione Edificio" deberá elegir donde quiere que se celebre el acto de hostelería.

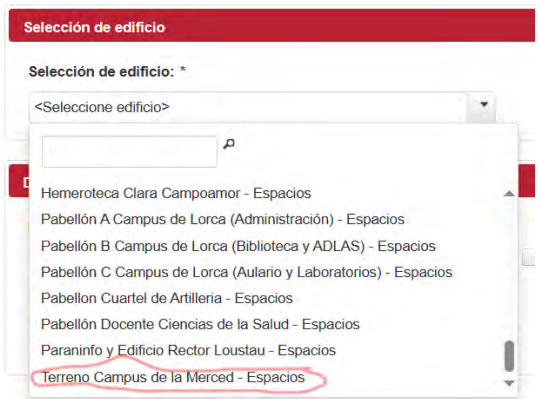

ATENCIÓN: Si el espacio que desea utilizar son los exteriores del Campus de La Merced, no podrá solicitarlo por aquí sino siguiendo las siguientes opciones

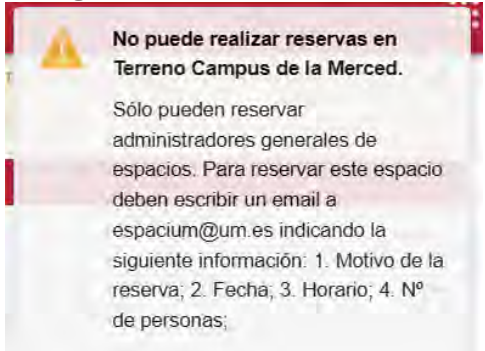

Una vez seleccionado el espacio deberá cumplimentar los apartados de :

• "Datos adicionales de la reserva, marcando la casilla de "La reserva requiere servicio de hostelería

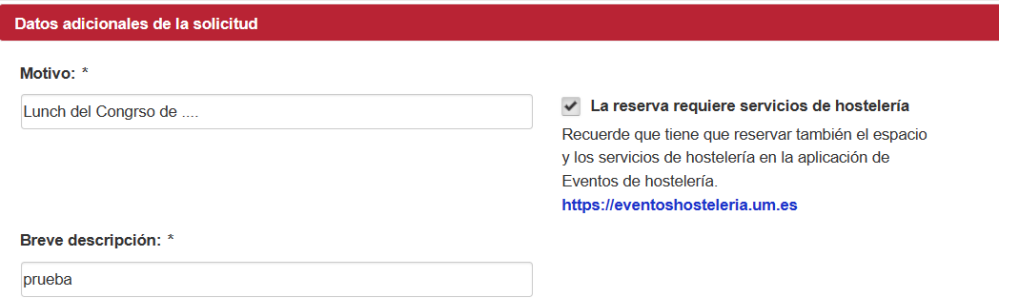

- En el apartado "Selección de espacios y fechas solicitud" donde deberá
	- o Selección de espacios entre los que le ofrece la herramienta Selección de espacios:
	- o Fecha de inicio y Fecha Fin y resto de información solicitada

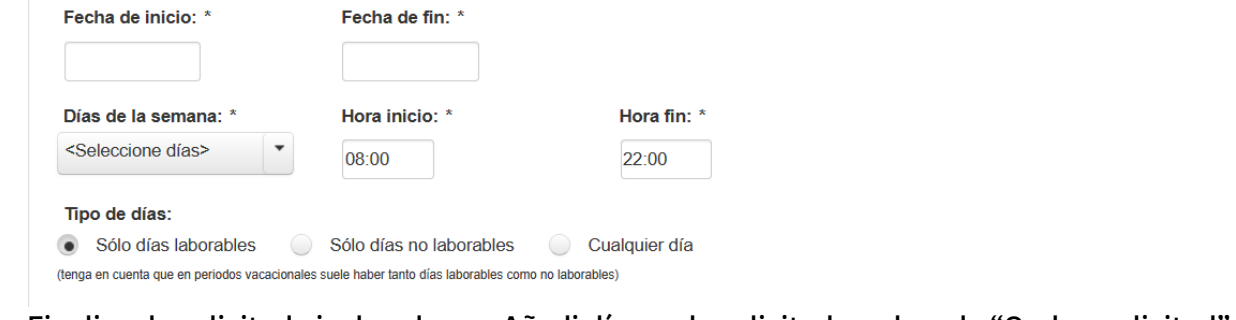

o Finalizar la solicitud pinchando en +Añadir línea a la solicitud y pulsando "Grabar solicitud"

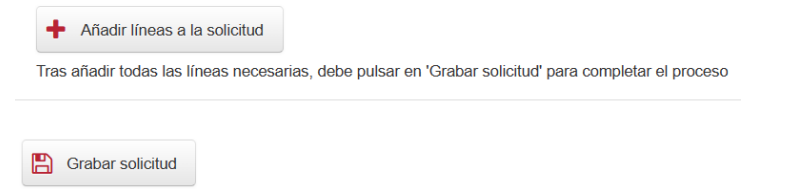

De esta manera finaliza el proceso de solicitar el espacio donde quiere ser celebrado el evento de hostelería.

La solicitud será enviada al responsable del espacio, quien deberá validar ese uso, y sin cuya autorización no podrá celebrarse el evento.

Se le generará un nº de reserva de espacio que deberá guardar, pues le será solicitado posteriormente cuando vaya a solicitar el servicio en la aplicación Eventos de Hostelería, cuyos pasos a seguir se explican en el siguiente apartado.

## 2º Solicitar el contenido a servir a través de la Herramienta "Eventos de hostelería"

Deberá entrar en la opción "Eventos de hostelería", a la que podrá acceder a través de 2 vías:

- [Apartado de "Eventos de Hostelería" de la web del Servicio de Hostelería](https://www.um.es/web/servicios-hosteleria/servicios/eventos-hosteleria) donde encontrará un enlace al protocolo de actuación, que le servirá de guía para realizar el proceso.
- [Mi campus/Mis reservas](https://micampus.um.es/#/view/mis-reservas/)

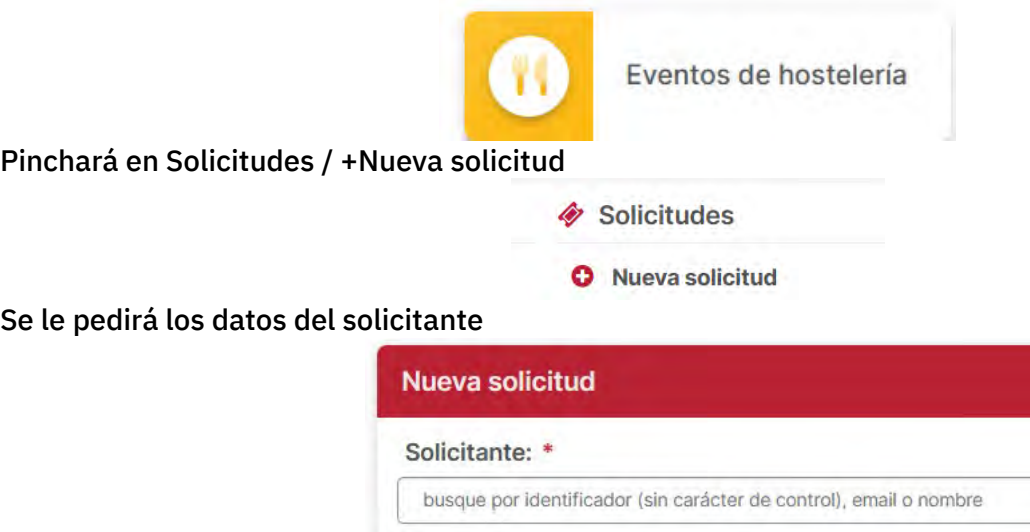

Una vez identificado le pedirán el tipo de evento que desea solicitar.

Se recomienda que antes de hacer la solicitud, opte por hacer una Q Consulta de menús para ver si existe al menos alguno que se ajuste a sus requerimientos.

En caso de que los menús no resulten atractivos para la organización, tienen 2 opciones:

- Acordar con alguno de los establecimientos de hostelería que tienen menús dados de alta en la herramienta, la elaboración de un menú personalizado, fijando también con ella el correspondiente precio por comensal. Estos datos deberán ser introducidos por el solicitante utilizando el apartado "Menús alternativos"
- Acordar con un establecimientos de hostelería externo un menú personalizado, incluyendo su precio por comensal. Esa información, igual que en el caso anterior, será incluida por el solicitante, pero en este caso, utilizando el apartada "Menús externos"

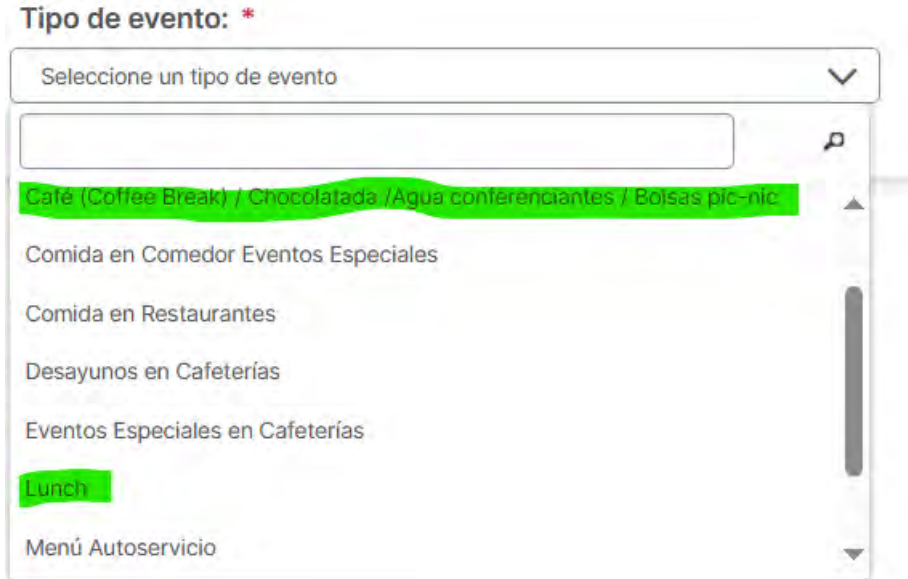

Los tipos de eventos de hostelería asociados generalmente a actos académicos y similares celebrados en Centros/Espacios Universitarios son:

- Café (Coffee Break) / Chocolatada /Agua conferenciantes / Bolsas pic-nic
- Lunch

Tras seleccionar el tipo de evento, aparecerá una leyenda indicándole que hasta que no esté validado el espacio elegido por su responsable, no podrá elegir el menú:

ATENCIÓN: Debe tener en cuenta que hasta no recibir la autorización del responsable del centro elegido, servicios de hostelería no podrá continuar con el proceso para la elección de menús

La herramienta además le solicitará que indique:

- Centro o Espacio Universitario asi como el espacio concreto que solicito previamente en la herramienta Espacios
- Franja horaria.
- Día de celebración del evento de hostelería

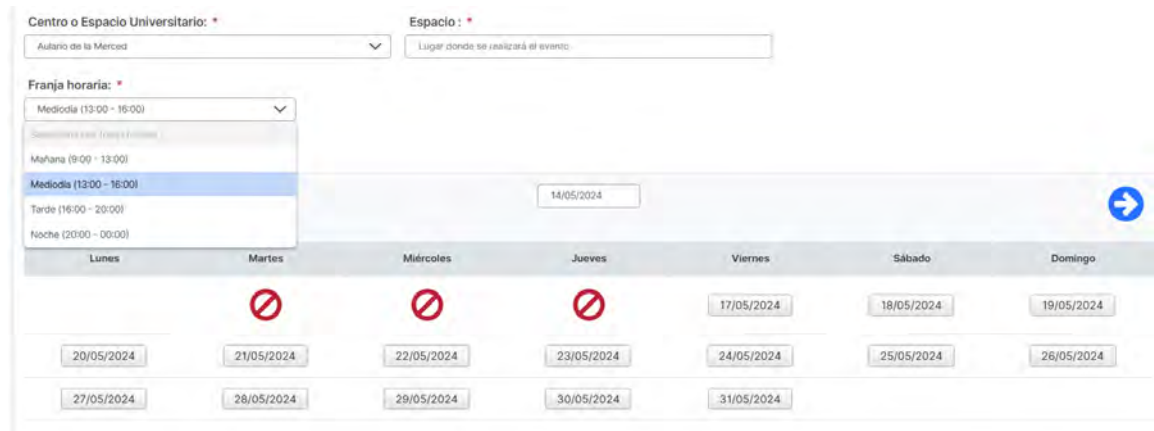

Datos que necesitará el sistema para chequear si la reserva de ese espacio cuenta con la correspondiente autorización y permitir al usuario continuar con el proceso.

#### Aparecerá una nueva pantalla:

• En cuya línea superior aparecerán los datos ya introducidos

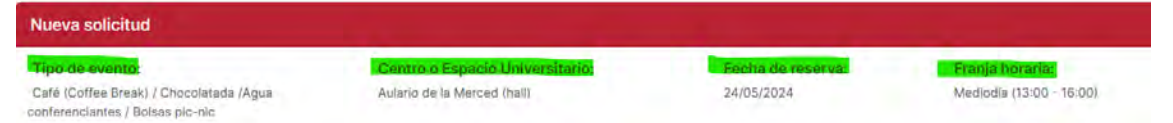

• Debajo una serie de apartados que deberá introducir, finalizando el proceso pinchando en "Solicitar":

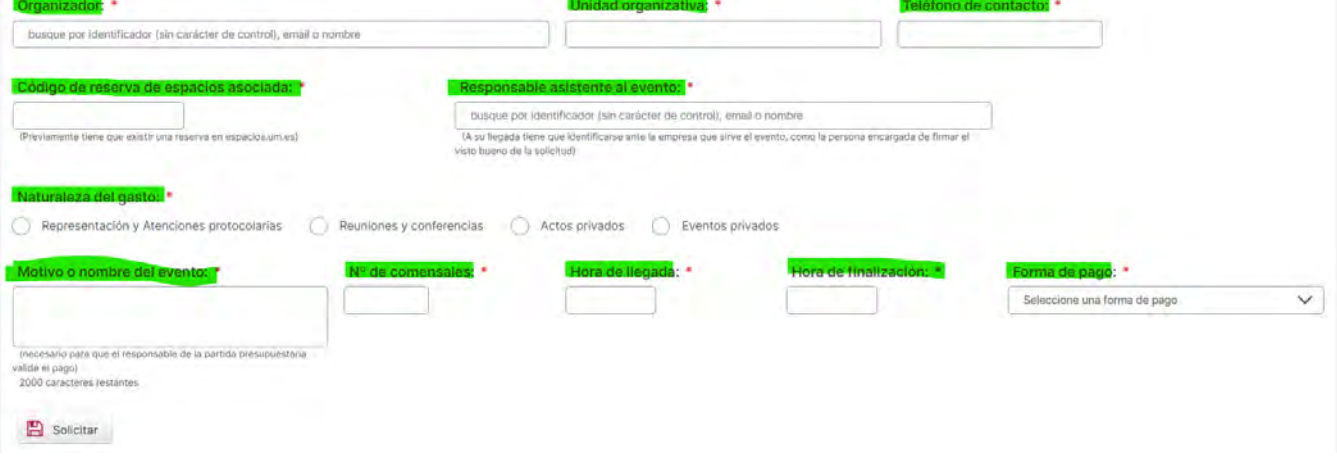

Vamos a proceder a aclarar la información solicitada en determinados campos:

Código de reserva de espacios asociada:

rente tiene que exativua reserva en espacios un espacios un espacios cuando Espacios cuando hizo la reserva.

• Donde se indicará el tipo de acto que se propone realizar.

Según la opción marcada, variaran tanto los campos que deberá cumplimentar el solicitante, como las opciones de "Formas de pago" que le ofrezca la aplicación.

Representación y Atenciones protocolarias. La organización de este tipo de eventos está reservada para determinados cargos universitarios, establecidos en el desplegable.

En este tipo de actos, el solicitante debe detallar los comensales que vayan a asistir al mismo utilizando la opción <sup>1</sup> Añadir comensal

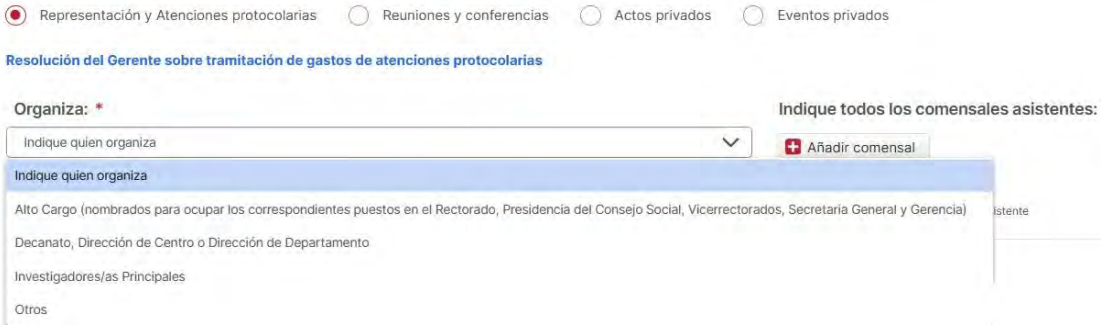

- 
- Reuniones y conferencias Esta opción puede ser utilizada por PDI/PTGAS que vaya a realizar algún acto cuya naturaleza esté descrito en el desplegable. Para estos casos, es obligatorio que se adjunte un documento (agenda de trabajo o programa oficial), donde debe aparecer incluido el evento de hostelería solicitado.

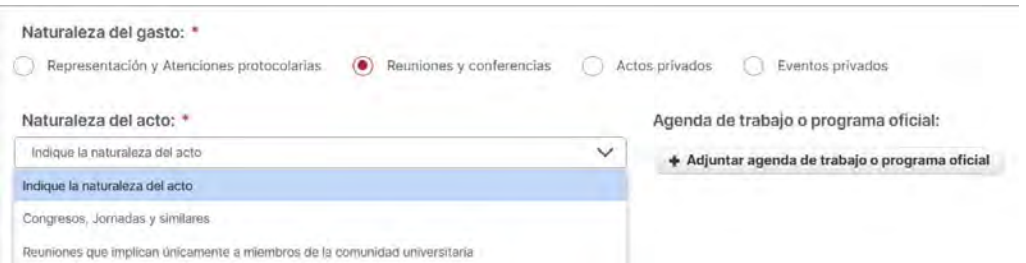

Actos privados Son actos organizados por la Universidad cuyo motivo de gasto debe ser descrito para determinar si se justifica o no su celebración. Por su naturaleza, solo pueden ser abonados por el propio organizador o una Entidad Externa, pero nunca a cargo de ninguna partida presupuestaria, como ocurre con los dos opciones anteriores.

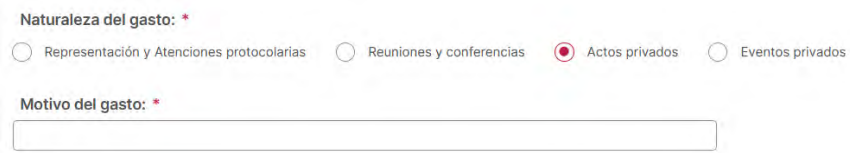

Eventos privados Son actos de naturaleza universitaria cuyo pago es a cargo del propio organizador. Se controlará que la naturaleza de este sea acorde con la institución.

#### Forma de pago: \*

seleccione una forma de pago<br>
Las opciones que se puedan elegir para financiar el evento de hostelería variaran en función de la Naturaleza del Gasto.

#### El solicitante podrá optar por:

- Cargo al solicitante/organizador (efectivo, tarjeta, etc.) No necesita cumplimentar ningún campo especifico
- Pago mediante Entidad Externa Deberá incluir la siguiente información sobre la entidad que financiará el

evento

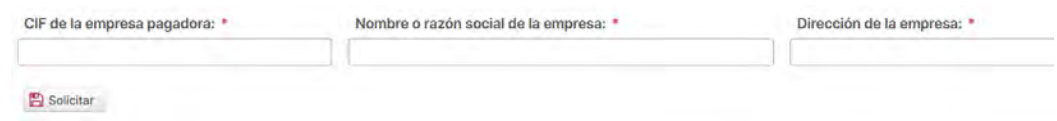

UMU. Pago diferido Para poder utilizar esta opción de pago debe cumplimentar los siguientes campos y estar seguro de que puede hacer uso de ella.

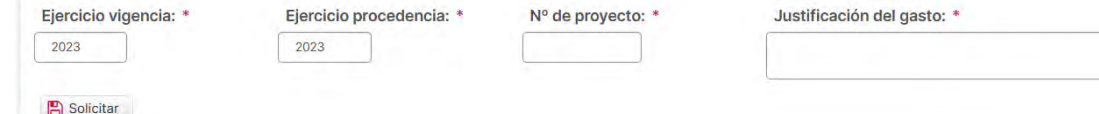

Hasta que el responsable de la partida indicada en la solicitud no valide el gasto que supone su ejecución, el sistema no enviará la solicitud a la empresa elegida para servirlo.

UMU. Pago en efectivo En este caso, se solicita los datos de quien se va a hacer cargo del abono realizado por el asistente con sus propios medios de pago.

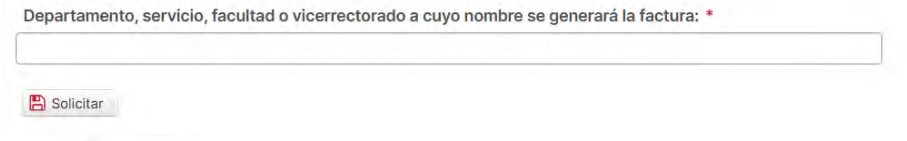

Finalmente deberá dar a **B** Solicitar

El Sistema enviará primero un correo al responsable del espacio donde se pretende realizar el evento de hostelería, quien tendrá la potestad de aceptar o denegar la solicitud y por tanto el uso de este para el desarrollo del evento, en la fecha y hora indicados.

- Si lo deniega: el sistema enviará al solicitante un correo indicándole que no podrá celebrar el evento de hostelería
- Si lo aprueba: el sistema enviará un correo al solicitante para que proceda a la elección del menú entrando de nuevo en la aplicación de Eventos de Hostelería

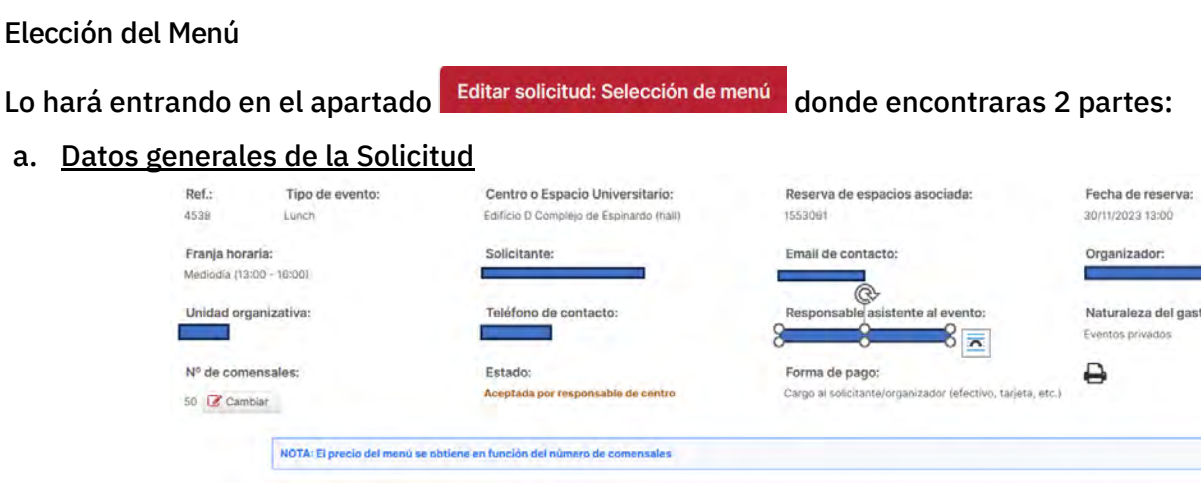

- b. Listado de Menús del Tipo de Evento Seleccionado (Ej Lunch) ofertados por todas las empresas dadas de alta en la aplicación. En este caso podrá elegir entre un:
	- a) Menú de los que aparecen en el listado
	- b) Menú personalizado. Es aquel servido por una de las empresas que están dadas de alta en la aplicación, con la que el organizador acuerda un menú especifico con su correspondiente precio por persona. Datos que deberá introducir en los campos correspondientes.

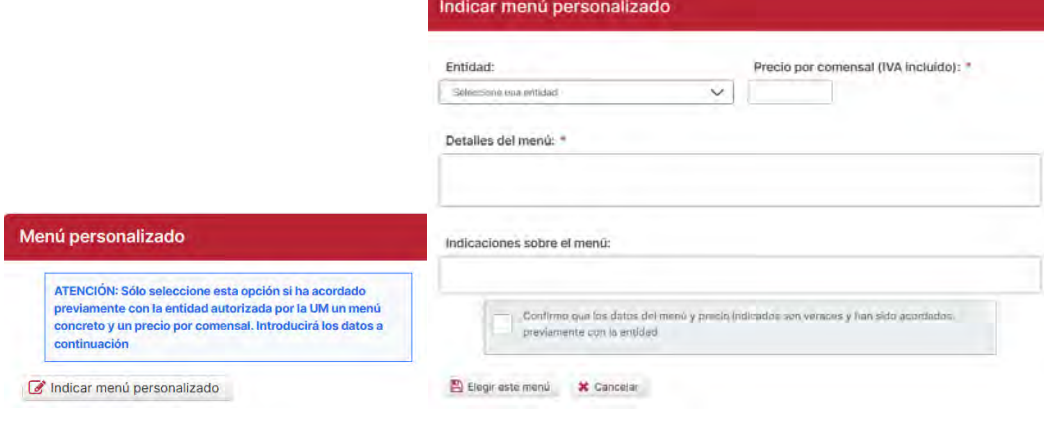

c) Menú Externo. Esta opción deberá ser elegida por aquellos organizadores que desean un evento de espacios universitarios (Ej. Café / Lunch), pero que quieran que sea servido por una empresa de hostelería distinto a los que tiene dados de alta la aplicación.

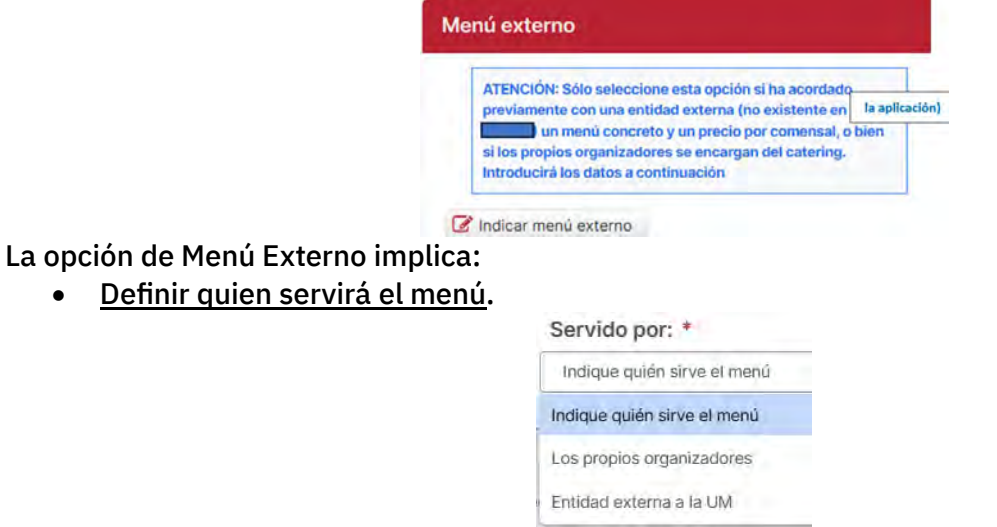

• Aceptación de una serie de compromisos de obligado cumplimiento Indicar menú externo

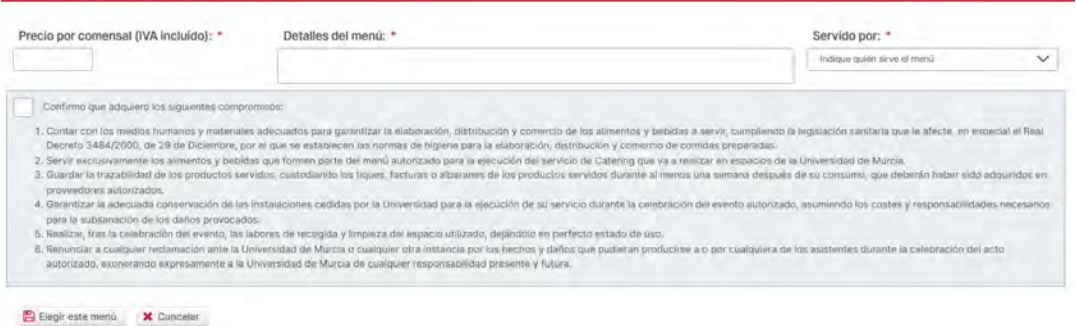

En el momento que se haya elegido el Menú, deberá confirma su elección, Confirmar selección de menú

En este momento los responsables de organización de eventos recibirán la solicitud. ¿Está seguro de elegir este menú?

 $\vee$  Si  $\cong$  No

#### Y recibirá la confirmación de la realización de su solicitud

**C** Solicitud realizada correctamente

Recibirá una notificación a la dirección email contra la contra la solicitud de reserva sea aceptada o rechazada por el responsable del servic Tras lo cual, el sistema enviará al responsable que va a dar el servicio un aviso para que acepte o rechace darlo

Si el responsable de dar el servicio decide aceptar la solicitud, aparecerá el siguiente cuadro de

dialogo y marcará <sup>13</sup> Aceptar solicitud

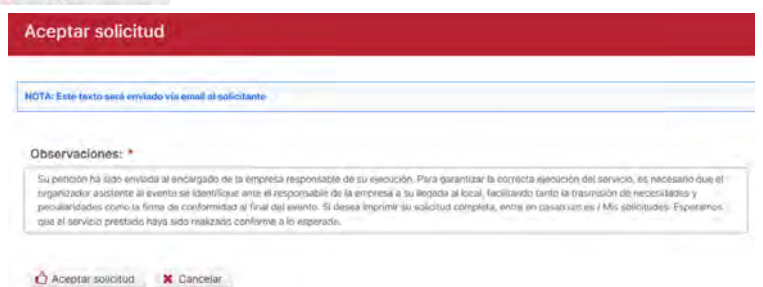

Lo que provocará que el sistema envíe al solicitante un correo de aceptación de la Solicitud con todos los datos de la Reserva.

Si el modo de pago ha sido diferido, aparecerá entre otros datos el Nº del Pedido, dato que debe aparecer en la factura que presente la empresa que ha dado el servicio por registro de Gestión Económica para su abono. Por ello se recomienda que en caso de tratarse de empresas nuevas no incluidas en la herramienta, el solicitante le indique a la empresa con la que ha contactado la necesidad de que al emitir la factura electrónica, deba incluir este dato.

# SOLICITUD DE EVENTOS ASOCIADOS A UN LOCAL DE HOSTELERÍA UTILIZANDO LA HERRAMIENTA "EVENTOS DE HOSTELERIA"

Muchos de los pasos son comunes a los descritos para la realización de eventos en un espacio universitario autorizado, por lo que solo se detallarán las particularidades que afectan a este tipo de servicios.

Tenemos las siguientes opciones de eventos en locales de hostelería:

#### Restaurante:

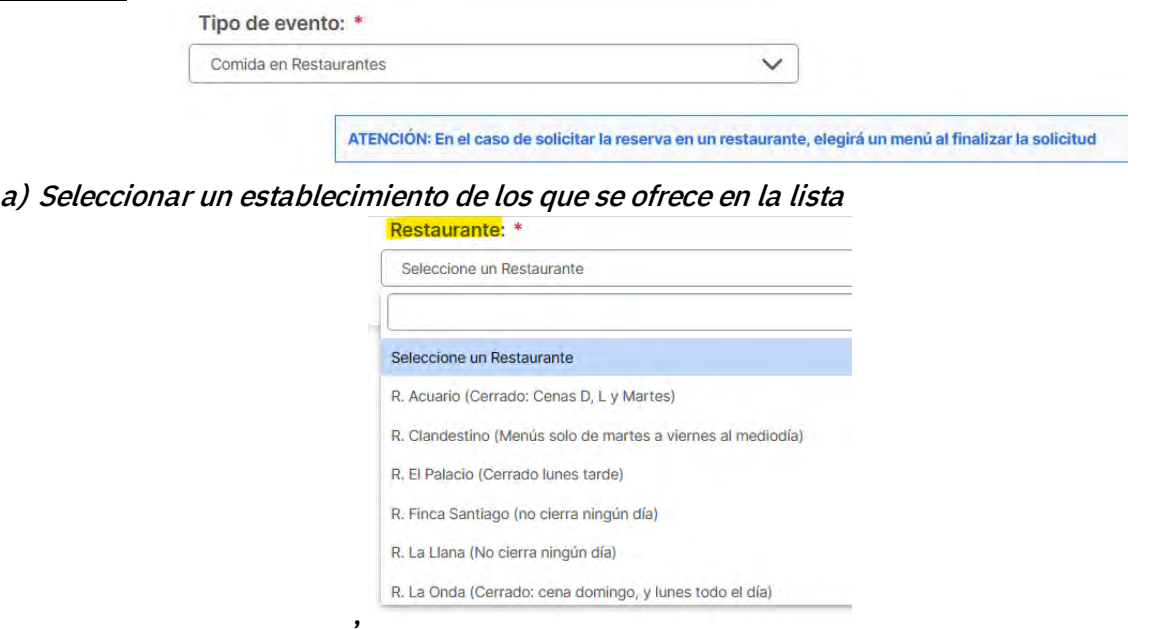

que podrá incluir información complementaria especifico de ese local

ndible indicar el número exacto de comensales. Los cambios en el nº de comensales deberán ser comunicados al restaurante con al menos 24 horas de antelación al correo administ casantiago.com y por teléfono al 968830161 / 9 He leído y acepto las condiciones

b) Seleccionar la franja horaria y día

c) Cumplimentara los datos solicitados en la siguiente pantalla Para hacerlo, utilice la información

descrita en Eventos en Espacios Universitarios, marcando al final  $\rightarrow$  Continuar , pasando así a la siguiente pantalla.

- d) Elegirá el Menú. Podrá optar entre:
	- Elegir uno de los menús ofertados por el restaurante elegido
	- Acordar con el restaurante un menú y su precio. Estos datos los deberá incluir utilizando la opción "Menú personalizado" usando la opción <sup>c'hodicar menú personalizado</sup>

### Cafetería de Centro

Estos establecimientos podrán ofertar 4 tipos de opciones para ser servidos en sus locales

- Agua para Conferenciantes en Cafetería del Centro •
- Desayunos en Cafeterías
- · Eventos Especiales en Cafeterías
- Menú del Día en Cafetería

### Comedor de eventos especiales.

Es muy similar a lo que ocurre con otros tipos de eventos

a) Elegir el comedor de eventos que desea utilizar

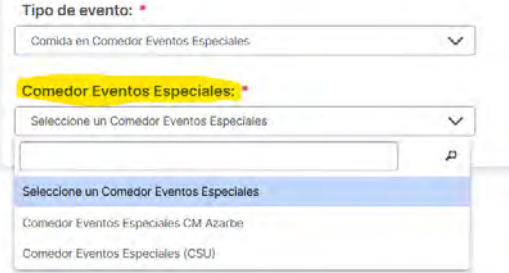

- b) Seleccionara la franja horaria y día
- c) Cumplimentara los datos de la siguiente pantalla y daremos a  $\rightarrow$  Continuar
- d) Elegirá el Menú Podrá optar entre:
	- Elegir uno de los menús ofertados por el restaurante elegido
	- Acordar con el restaurante un menú y su precio. Estos datos los deberá incluir utilizando la

opción "Menú personalizado" usando la opción **C** Indicar menú personalizado

e) Confirmar la selección de Menú

#### Líneas de autoservicio universitario

a) Elegir la Línea de Autoservicio que desea utilizar

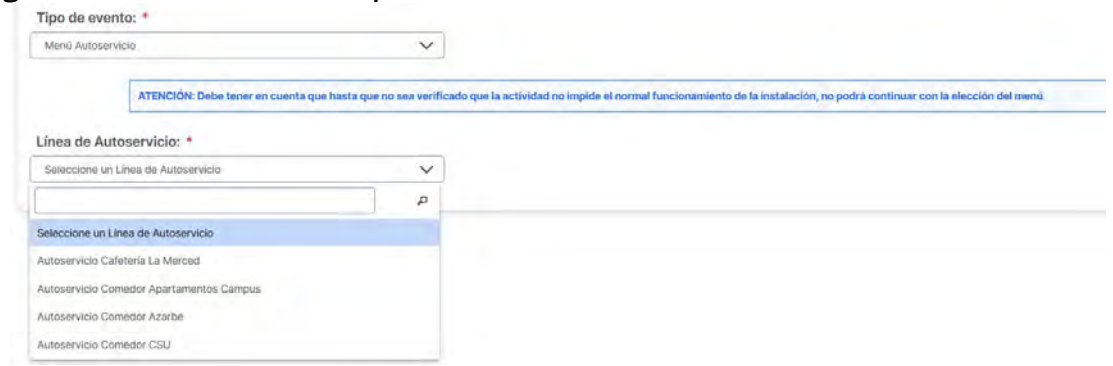

b) En función del establecimiento elegido podrá incluir información complementaria especific<sup>a</sup> Línea de Autoservicio: \*

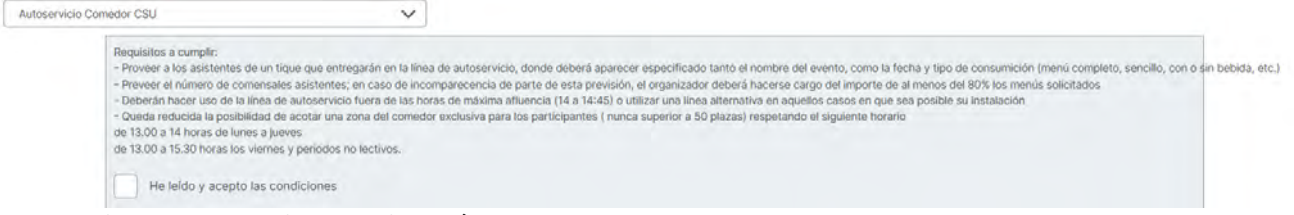

- c) Seleccionara la franja horaria y día
- d) Cumplimentara los datos de la siguiente pantalla y daremos a  $\rightarrow$  Continuar
- e) Elegirá el Menú Podrá optar entre:
	- Elegir uno de los menús ofertados
	- Acordar con el concesionario un menú y su precio. Estos datos los deberá incluir utilizando

la opción "Menú personalizado" usando la opción

f) Confirmar la selección de Menú